# Content Pages in Canvas

*Content Pages display course content directly on the Canvas site in an easily readable and accessible manner. The advantage of displaying information on a Page is that students can immediately read and interact with the content – they don't have to click to open a file and wait for it to load before viewing the content; furthermore, Content Pages can include clickable links to other areas on the course site. In general Content Pages can contain both procedural information about the course, such as explanations of what to do when and how to do it, as well as course subject matter such as explanations or summaries of material covered in the course, clarifying images or diagrams, equations, links to outside resources, etc. Content Pages can display text, images, tables, embedded videos, links to anywhere else on the course site, and links to other websites*.

## **Content Pages Examples**

### Communicate Essential Course Information via the Course Home Page

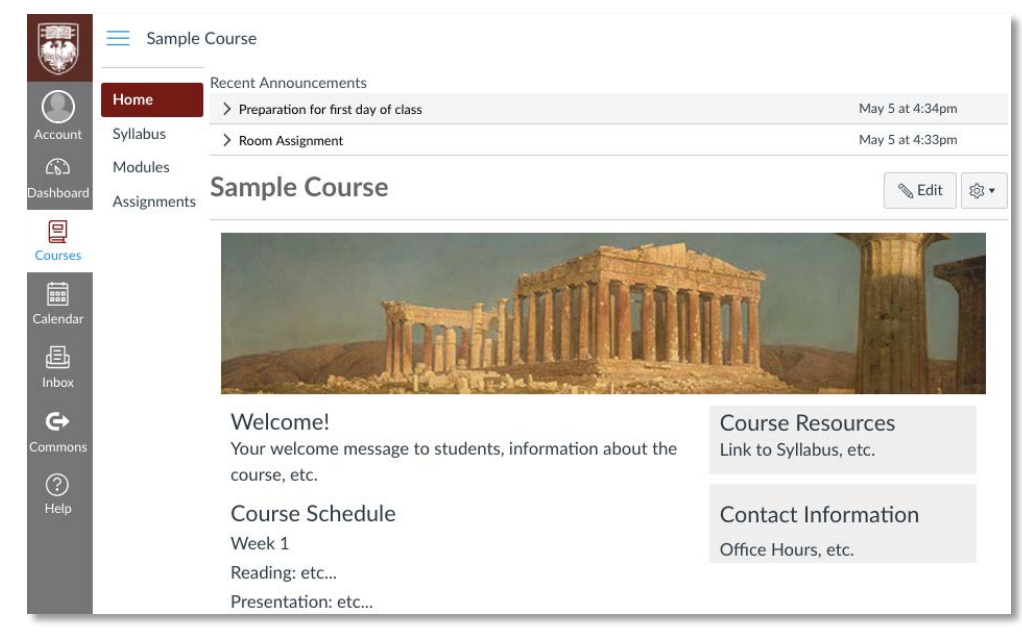

Using your own Content Page as the Course Home Page, you can guide students' first experience with the course site. In this example, we have taken advantage of the ability of a Content Page to present a lot of different information in an organized fashion. We have also set Announcements to display on the Course Home Page.

To set a Course Home Page select "Choose Home Page", located on the right side menu of the Home Page. To display announcements, go to: Settings > Course Details > "more options" > "Show recent announcements on Course home page".

## Organize Course Assignments

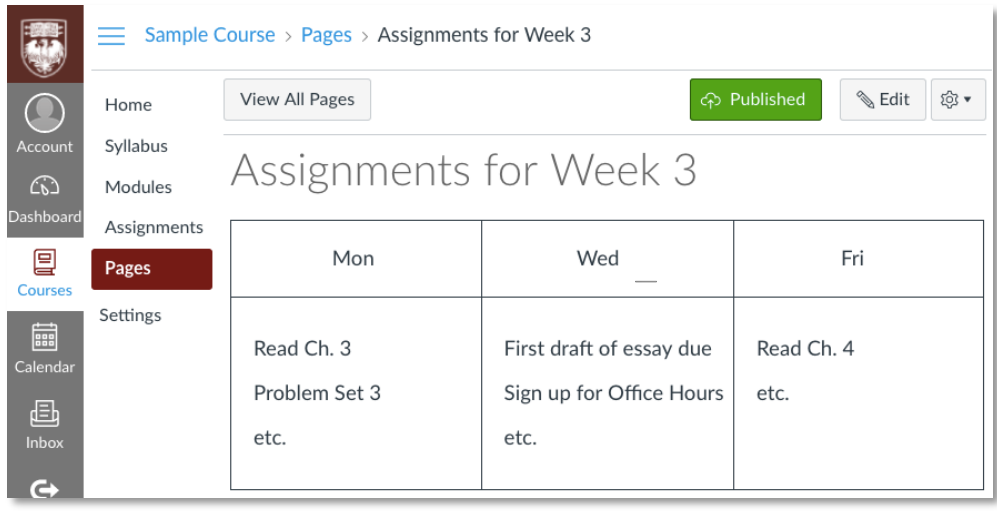

You can use tables in Content Pages to provide a tidy overview of the activities for a particular week or course unit. The entries can also be linked, both to places on the course site such as Assignments or Files, and to external URLs. Content Pages are preferable to the Modules or Assignments Index Page when the list of items is long and therefore difficult to navigate. A formatted Content Page listing course activities is helpful in courses that have many component pieces such as assignments, meetings, readings, etc.

icano canvas Canvas 24/7 help: 844-334-6803 Academic Technology **MillTServices** 

### Support Collaborative Learning

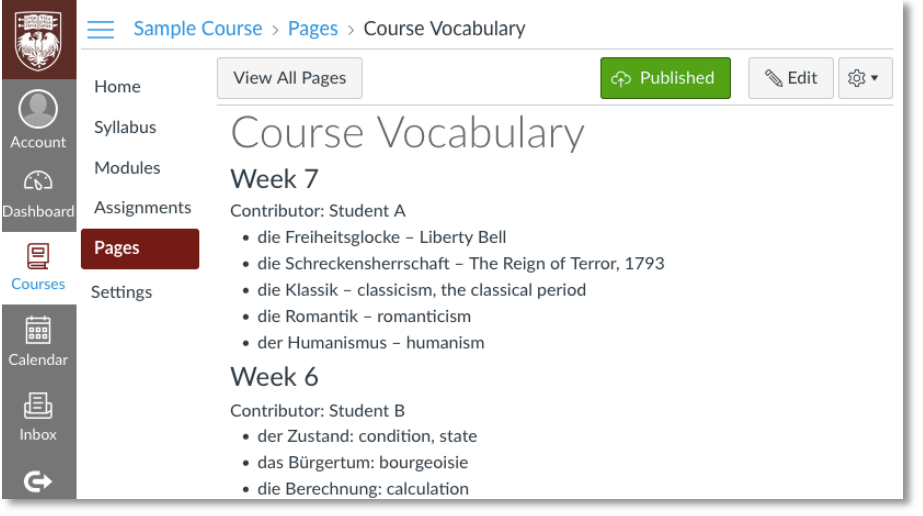

Content Pages can provide a forum for students to collaboratively create content as it develops in a course. As opposed to a Discussion Board, where each student's individual contribution appears sequentially in separate posts, a Content Page edited by students functions as one coherent single document on the course site that any and all students can work on.

Instructors can allow students to edit a Content Page by selecting to "Edit" the Page and then selecting "Teacher and students" under "Options: Can edit this page role selection". In this example, students have listed important weekly vocabulary from a language class.

#### Present Interactive Media

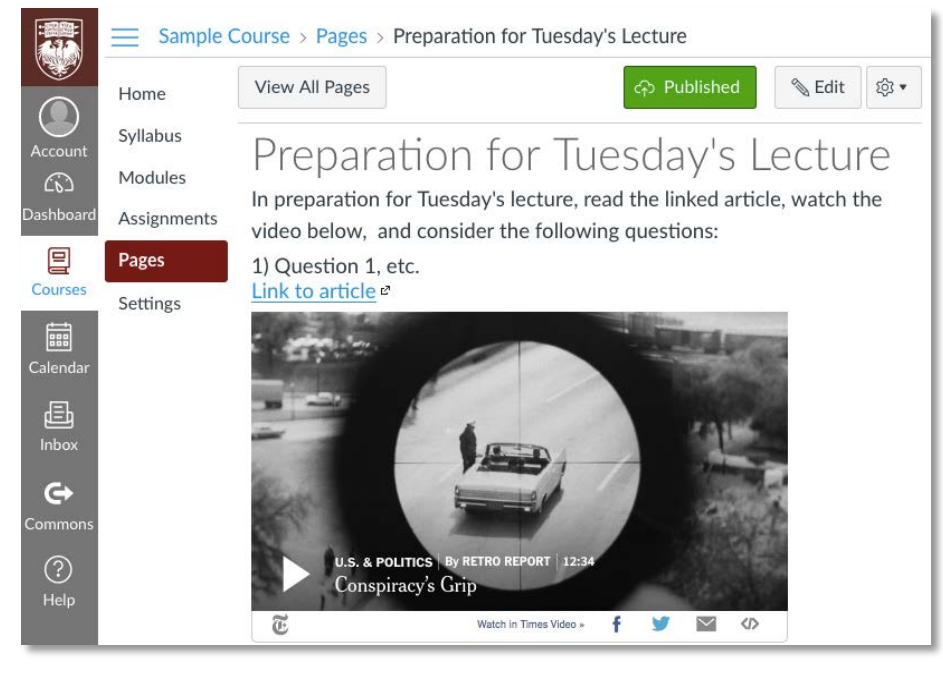

Multimedia can often help elucidate a point, pique interests, and connect what students learn with the real world. Content Pages allow the instructor to intersperse text with links and embedded media. The student can access the outside media directly from the Content Page in Canvas, and the instructor can provide his or her commentary of the material. This gives the student immediate access to the material while he or she is working through the instructional commentary. In this example the instructor has provided commentary regarding an embedded video and provided a clickable link to an article.

 $\heartsuit$  Tip: Announcements, Assignments, and Discussions in Canvas also allow for tables, images, links, embedded media, etc. A Content Page is nevertheless preferable when the content isn't specific to a single Announcement, Assignment, or Discussion. Content Pages serve as a fixed points of reference on the course site that students can review as needed.

## **Resources**

- How do I edit a page in a course? *[community.canvaslms.com/docs/DOC-10195-415241442](https://community.canvaslms.com/docs/DOC-10195-415241442)*
- How do I link to other Canvas pages in a course? *[community.canvaslms.com/docs/DOC-10210-415241444](https://community.canvaslms.com/docs/DOC-10210-415241444)*
- How do I set a Front Page in a course? *[community.canvaslms.com/docs/DOC-10204-415241445](https://community.canvaslms.com/docs/DOC-10204-415241445)*
- How do I embed a video in a page in a course? *[community.canvaslms.com/docs/DOC-10089-4152724196](https://community.canvaslms.com/docs/DOC-10089-4152724196)*
- How do I create a file link in a page in a course? *[community.canvaslms.com/docs/DOC-10134-415287672](https://community.canvaslms.com/docs/DOC-10134-415287672)*
- How do I upload a PDF to a page in a course? *[community.canvaslms.com/docs/DOC-10023-415256689](https://community.canvaslms.com/docs/DOC-10023-415256689)*
- How do I view the history of a page in a course? *[community.canvaslms.com/docs/DOC-9969-4152101244](https://community.canvaslms.com/docs/DOC-9969-4152101244)*

**MITServices** Solutions

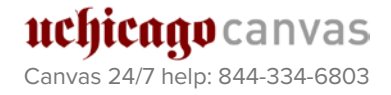